# Applying LAN Hot Fix 15 for Sage SalesLogix Version 7.5.3

Version 7.5.3.15 Developed by Sage SalesLogix User Assistance

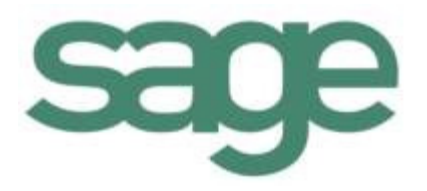

## **Applying LAN Hot Fix 15 for Sage SalesLogix Version 7.5.3**

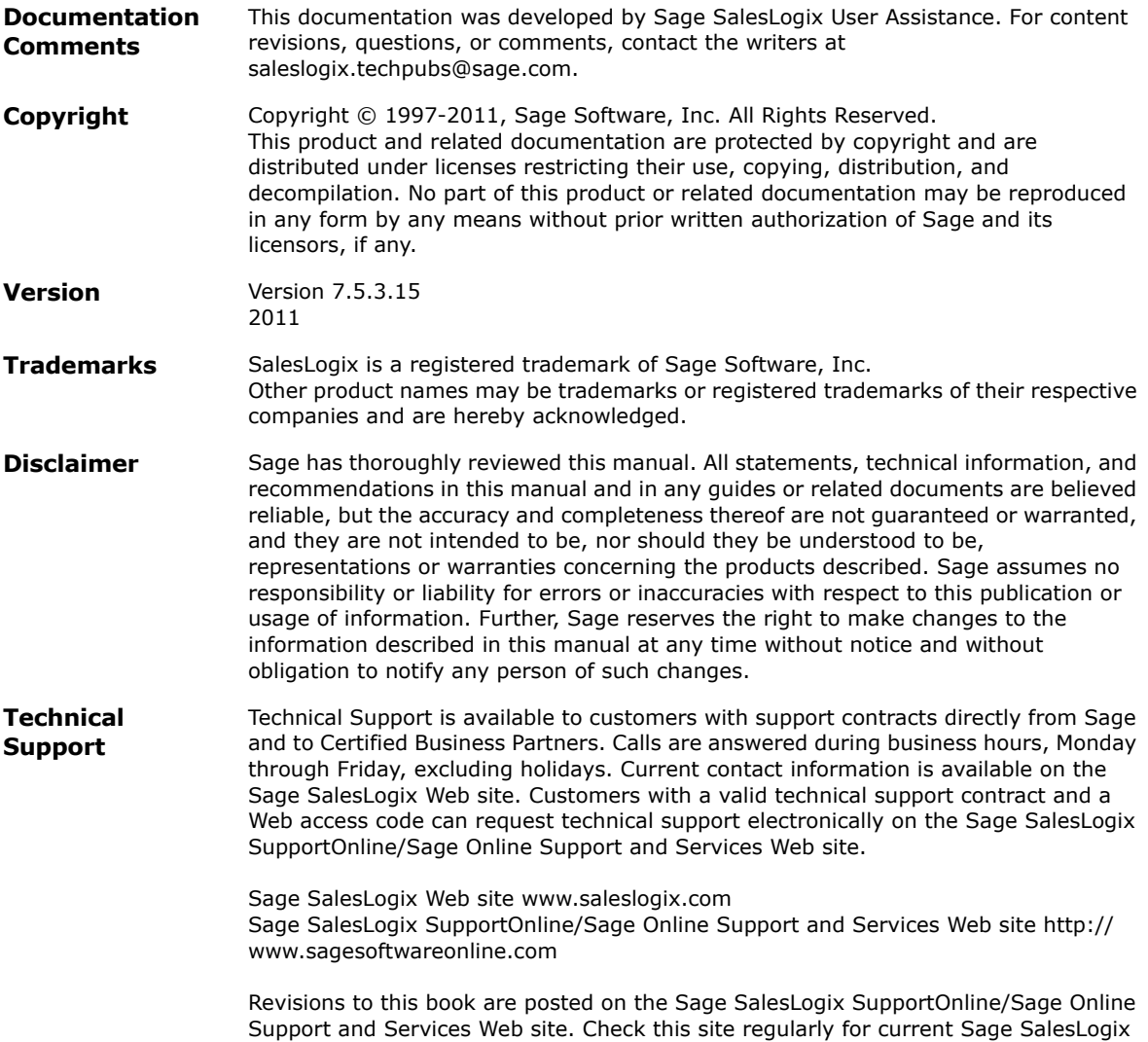

product documentation.

This hot fix addresses the following issue:

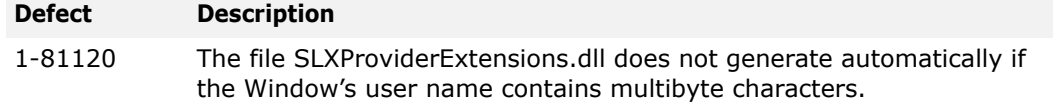

This hot fix requires version 7.5.3 with Hot Fix 9. Do not install this hot fix on any other Sage SalesLogix version. To obtain the hot fix, contact your support representative or go to http://support.saleslogix.com to obtain the hot fix.

### **File Information**

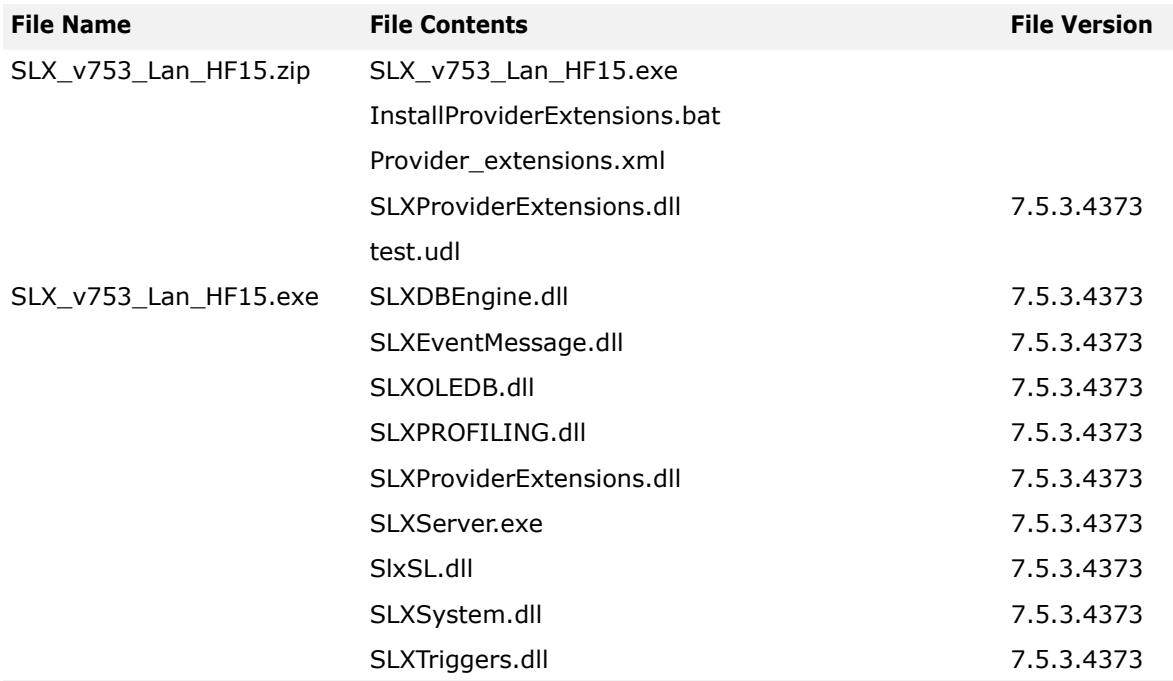

## **Applying the Hot Fix**

Apply the hot fix to all computers where SalesLogix is installed.

#### <span id="page-2-0"></span>**Install the SLXProviderExtension.dll**

Installing the SLXProviderExtension.dll will only need to be done once on an Adminstrative Workstation. Once it has been installed, apply the hot fix using the step in the ["Apply the hot](#page-3-0)  [fix"](#page-3-0) section on all other machines.

**Important:** These steps must be completed before installing the **SLX\_v753\_Lan\_HF15.exe** patch.

- 1. Close all Sage SalesLogix applications on the computer to which you are applying the hot fix.
- 2. Extract the contents of the **SLX\_v753\_Lan\_HF15.zip** file to a temporary folder.
- 3. Navigate to where the file SLX\_v753\_LAN\_HF15.zip was extracted.
- 4. Copy the following files to the …Program Files\SalesLogix directory on your Sage SalesLogix Server.
	- InstallProviderExtensions.bat
	- provider\_extensions.xml
	- SLXProviderExtensions.dll
	- test.udl
- 5. From the SalesLogix folder, open the test.udl file in the OLE DB Core Services application (double-click to open in Connection Manager).
- 6. Set the following values in the test.udl file, test the connection, and then click **OK**.
	- Sage SalesLogix Server
	- Database Name
	- Sage SalesLogix user name (generally admin)
	- Sage SalesLogix user name password
	- Select the Allow Saving Password option

**Note:** If you receive an error message when trying to save the connection info, please confirm the file property for Read-Only is not set.

- 7. In the SalesLogix directory double-click the file InstallProviderExtensions.bat to execute. The "\*\* SUCCESS: Plugin installed successfully" message displays when the SLXPluginExtension.dll has been installed.
- 8. Restart all Sage SalesLogix Servers.

#### <span id="page-3-0"></span>**Apply the hot fix**

**Important:** Before installing the patch, you must install the **SLXProviderExtension.dll**. See ["Install the SLXProviderExtension.dll"](#page-2-0) for more information.

- 1. Navigate to the folder where you extracted the hot fix files and double-click **SLX\_v753\_Lan\_HF15.exe**.
- 2. On the **SalesLogix v7.5.3 Lan Hot Fix 15** screen, select your installation method:
	- **Install the SalesLogix Hot Fix** extracts the hot fix files to a temporary folder and removes the files once the installation is complete.
	- **Extract and Install the SalesLogix Hot Fix** extracts the hot fix files to a location you specify. The files are not removed once the installation is complete. If you choose this option, select a location where you want to store the hot fix files.
- 3. Click **Next**.
- 4. On the **Welcome** screen, click **Install**.
- **Note** The Update Network Images button is available on the Welcome screen. If you created automated installations of the Sage SalesLogix Client, you can upgrade the installations to hot fix 15 using this option (you must browse to the .msi file and click Update).

Automated installations can be used to install the Sage SalesLogix Client for new users. When the automated installation is updated using this method, it contains the initial version of the Sage SalesLogix Client and all service packs and hot fixes applied to your system.

5. On the **Completed** screen, click **Finish**.